## **AP8 – CREATE JOURNAL VOUCHER TO REPLENISH ORF**

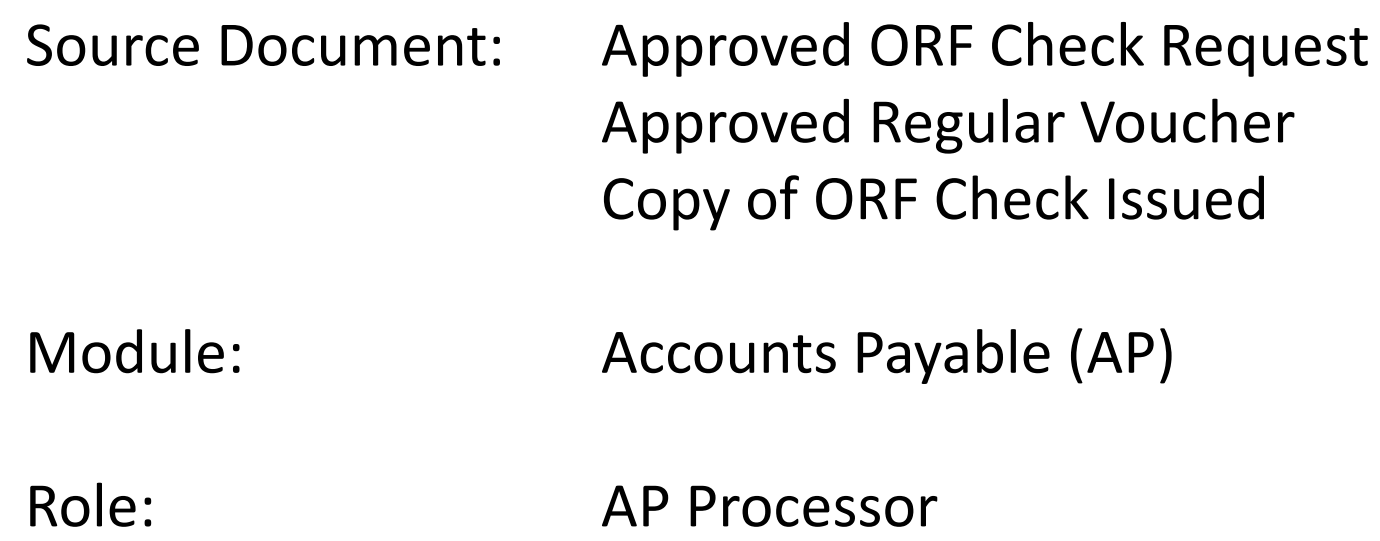

Vouchers are electronic transactions created in FI\$Cal for the processing of supplier invoices (goods or services), employee travel advances, employee salary advances, or adjustments previously referred to as "claim schedules". In FI\$Cal, the Prepaid Voucher style is used to generate ORF payments (department checks) for employee travel advances and other immediate payment needs. The Regular Voucher style will be used for salary advances and supplier advances. For salary advances, it will utilize an Open Item key ChartField value to link the advance to the employee. ORF replenishment will occur differently depending on the type of ORF transaction generated. In this example we look at how to replenish a Regular Voucher ORF advance.

The Journal Voucher (JV) style is a type of voucher in FI\$Cal that can be used to replenish a Regular Voucher ORF advance. Only one JV can be linked to a voucher, therefore, the AP Processor must create one JV per regular voucher that needs replenishment. The JV will go through both departmental and SCO workflow approval.

The **AP Processor** will create a new JV. Steps are:

- Navigate to Accounts Payable > Vouchers > Add/Update > Regular Entry. In the **Add a New Value** tab:
- Enter your Business Unit
- Voucher ID should be "**NEXT**"
- Select "**Journal Voucher**" as your voucher style
- Choose the supplier by entering the Supplier ID. Once the Supplier ID is entered, the Supplier Name, Short Supplier Name, Supplier Location, and Address Sequence Number fields populate automatically.
- Ensure the correct Address Sequence Number is selected by clicking the magnifying glass and selecting the appropriate address
- Enter the Invoice Number "**Replenish Voucher**" followed by the Voucher ID you are replenishing
- Enter the Invoice Date
- Click the **Add** button

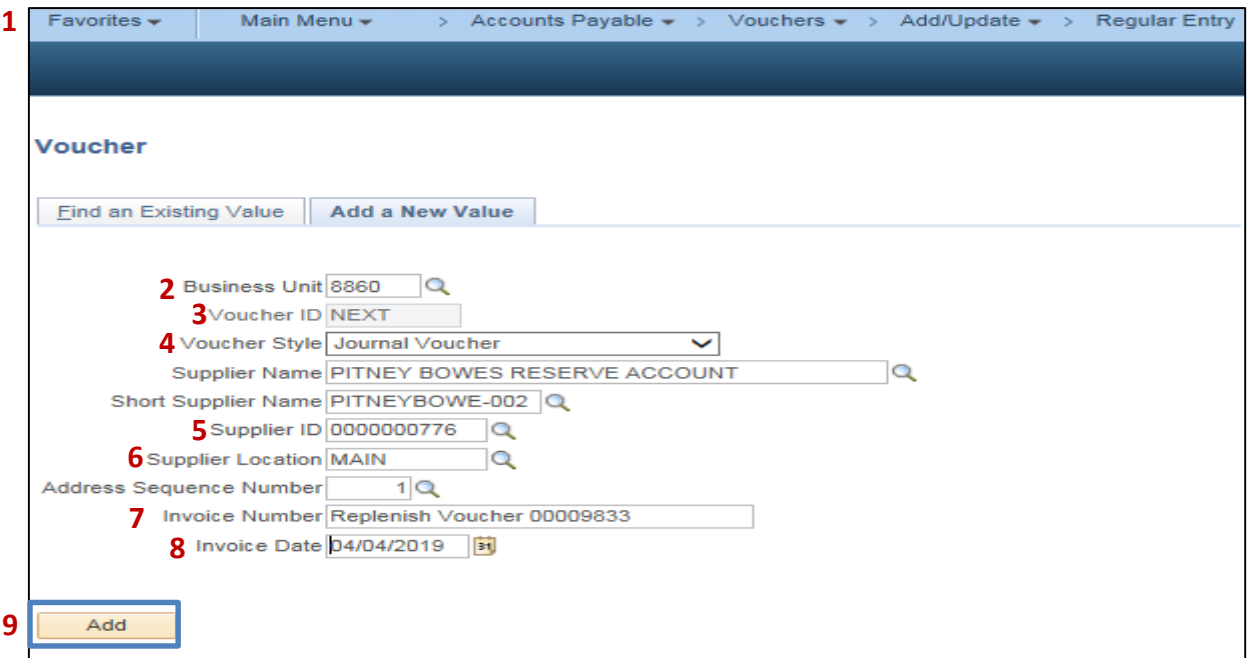

Prepared by Department of Finance, Fiscal Systems and Consulting Unit 3

After clicking Add on the previous page, the **Invoice Information** tab will appear with all of the voucher header information. The **AP Processor** will relate the JV replenishment to the original voucher to be replenished using the steps below:

- **1** Click the look up magnifying glass next to the **Related Voucher** field
- **2** The "**Look Up Related Voucher**" window will open. Click the Voucher that needs to be replenished

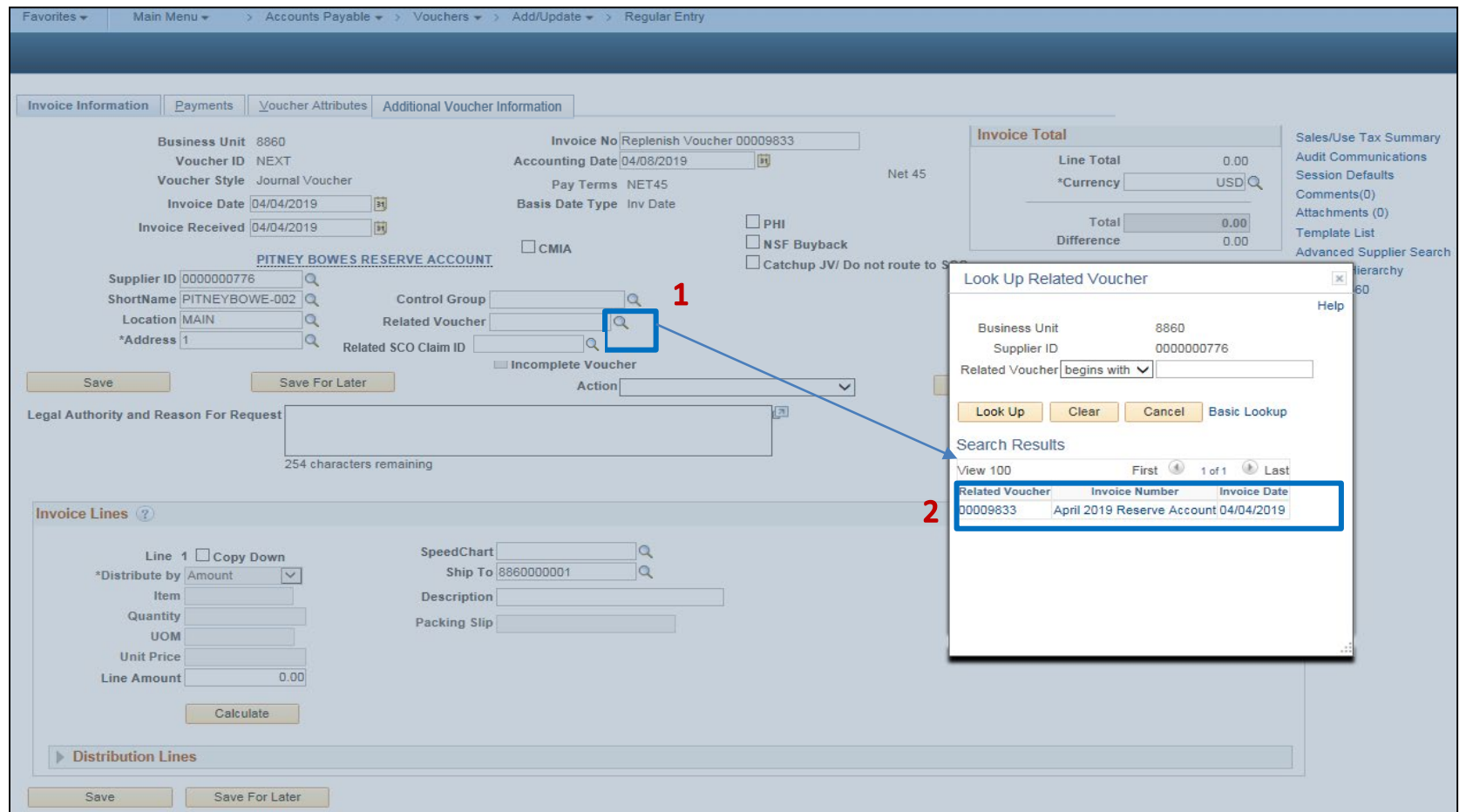

JVs must contain offsetting distribution lines that net to zero to reclassify any one distribution line within the original voucher. In this scenario, a JV is being created to replenish the ORF after a regular supplier ORF advance was issued.

- **1** Enter a description for the Journal Voucher
- **2**  Enter the opposite (negative) amount to be replenished **(The subsequent lines will net the total journal voucher to a \$0 amount and post it to the appropriate expenditure account(s))**
- **3**  Enter the Fund **(Fund should be ORF Checking Account Number listed in the drop down)**, ENY **(Enactment Year),** Account and Alternate Account **(the account must the one used in the ORF Advance)**

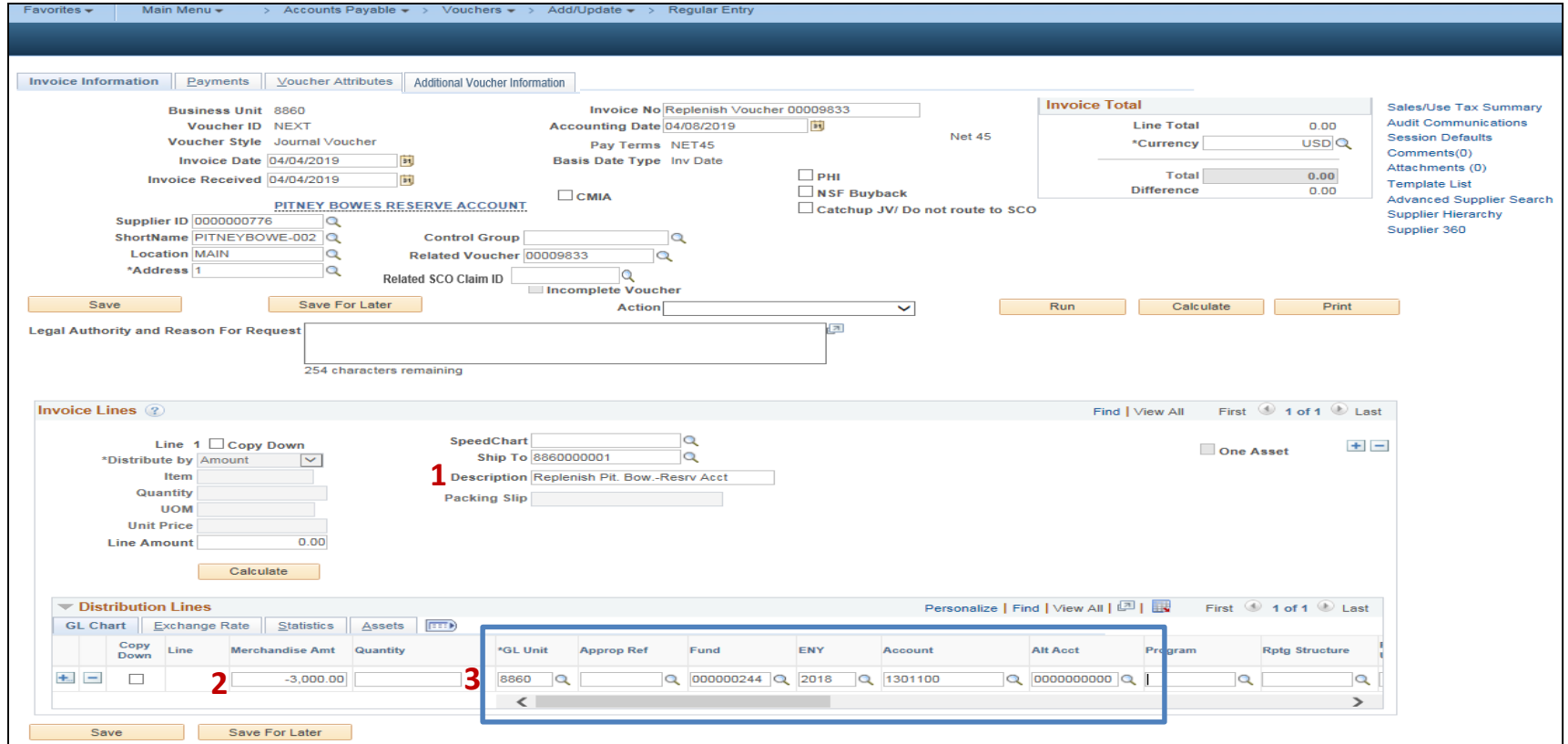

Prepared by Department of Finance, Fiscal Systems and Consulting Unit 5

It is crucial to keep all debits and credits within the same line of the voucher. Although the JV as a whole will still net to \$0, if "Invoice Lines" are added and/or speed charts are used, the JV will **not** replenish the voucher. To break out the expenditures, add "Distribution Lines."

- **1** –Click the plus **in** icon to add more distribution lines. Add as many lines as needed.
- **2** Enter the amount of lines you want top add.
- **3** Click OK

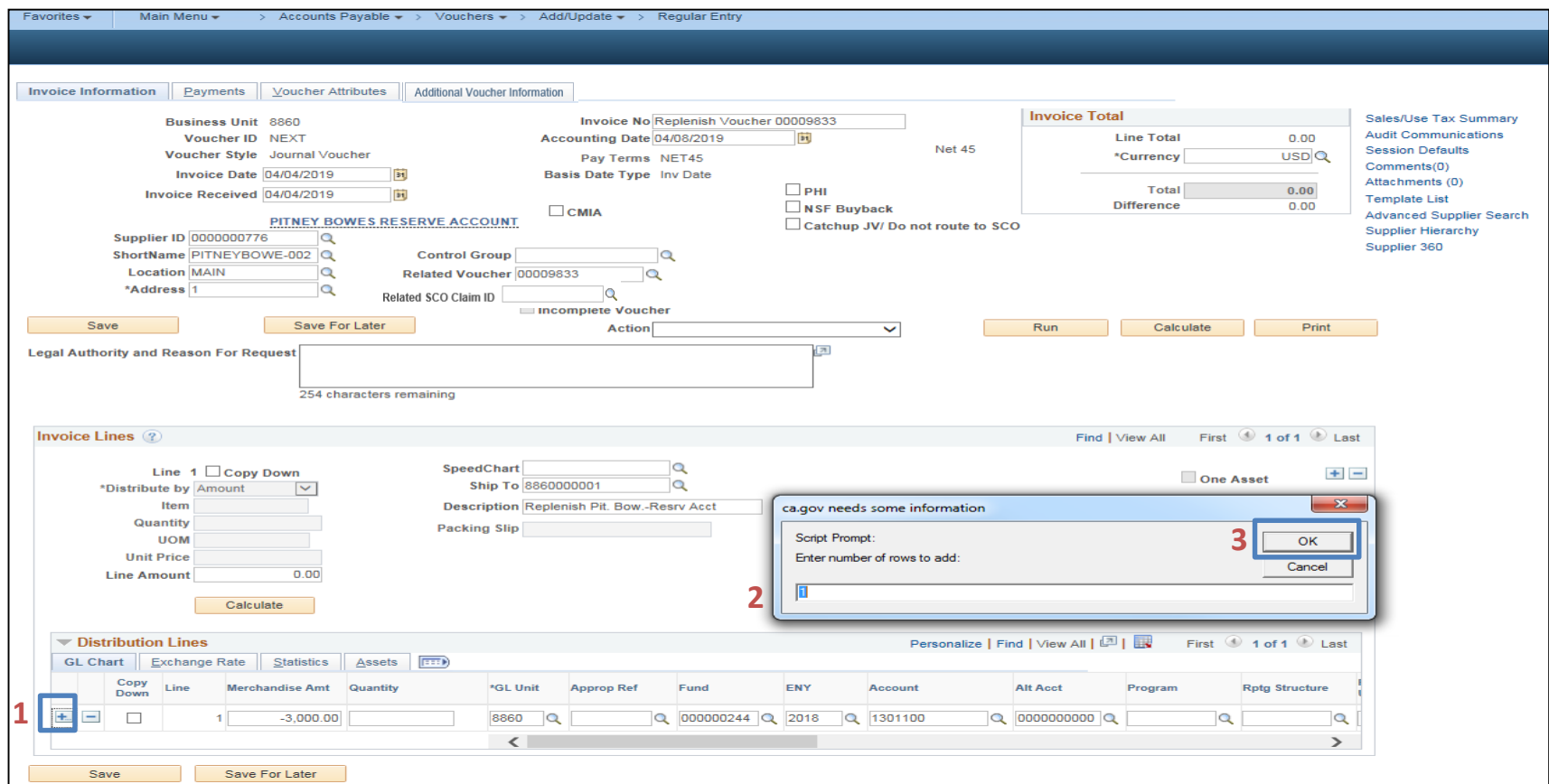

Enter the necessary chartfields into the second distribution line. (Note: The following line(s) will contain expenditure accounts.) The amount will autofill with the positive value entered in Line 1.

**1** - Enter the Appropriation Reference, Fund (do **not** enter the ORF Checking account),Enactment Year Account, Alternate Account (expenditure account), Program and Reporting Structure

If the replenishment is to be broken into multiple distribution lines the process will be the same for the subsequent lines. You will need to manually enter the amounts and ensure that the overall total nets to \$0.

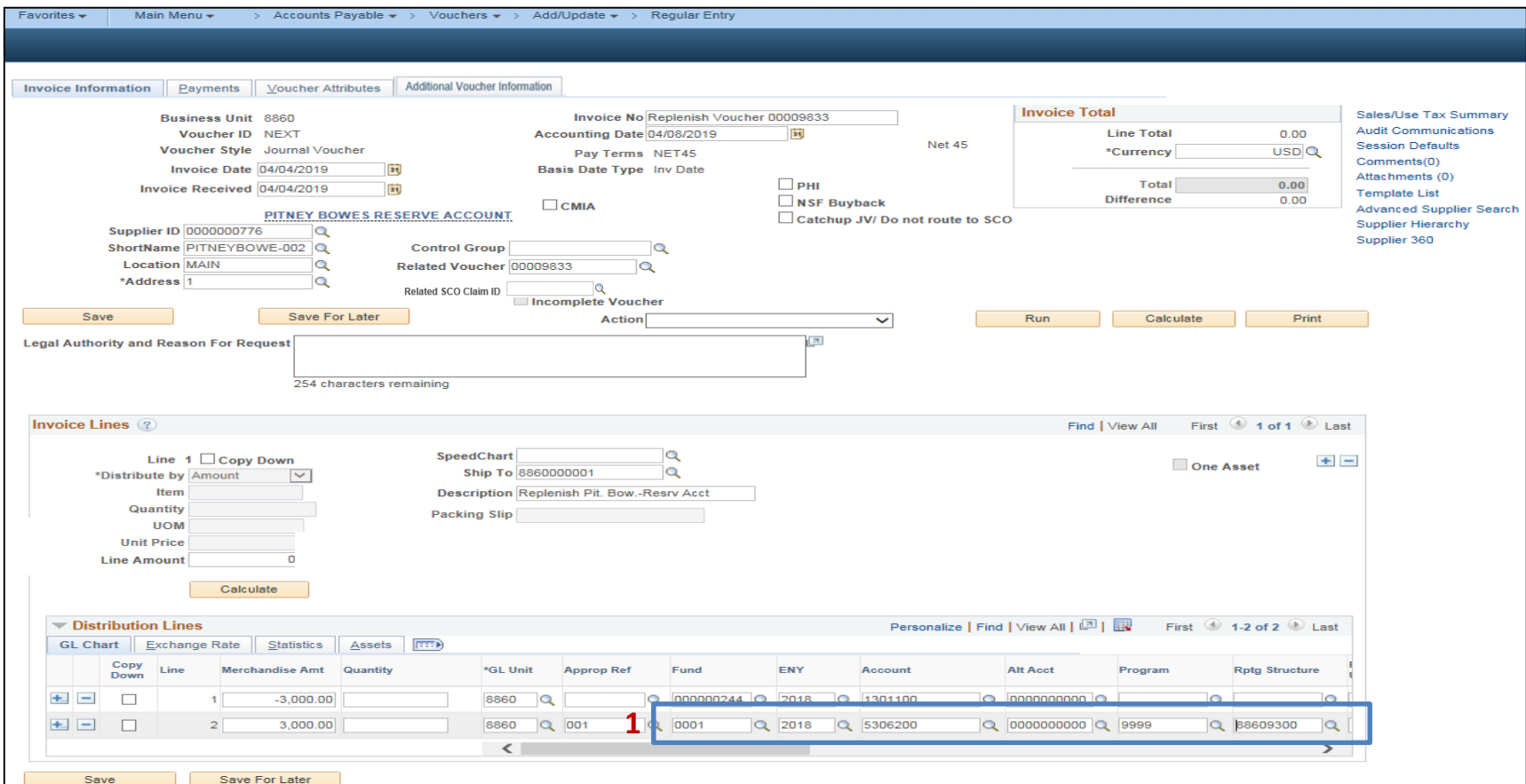

Prepared by Department of Finance, Fiscal Systems and Consulting Unit 7

Attach a scanned copy of the issued check, check request, and any supporting documentation to the JV.

- **1** Click the "**Attachments**" link
- **2** The Voucher Header Attachment window will open. Click the "**Add Attachment**" box.

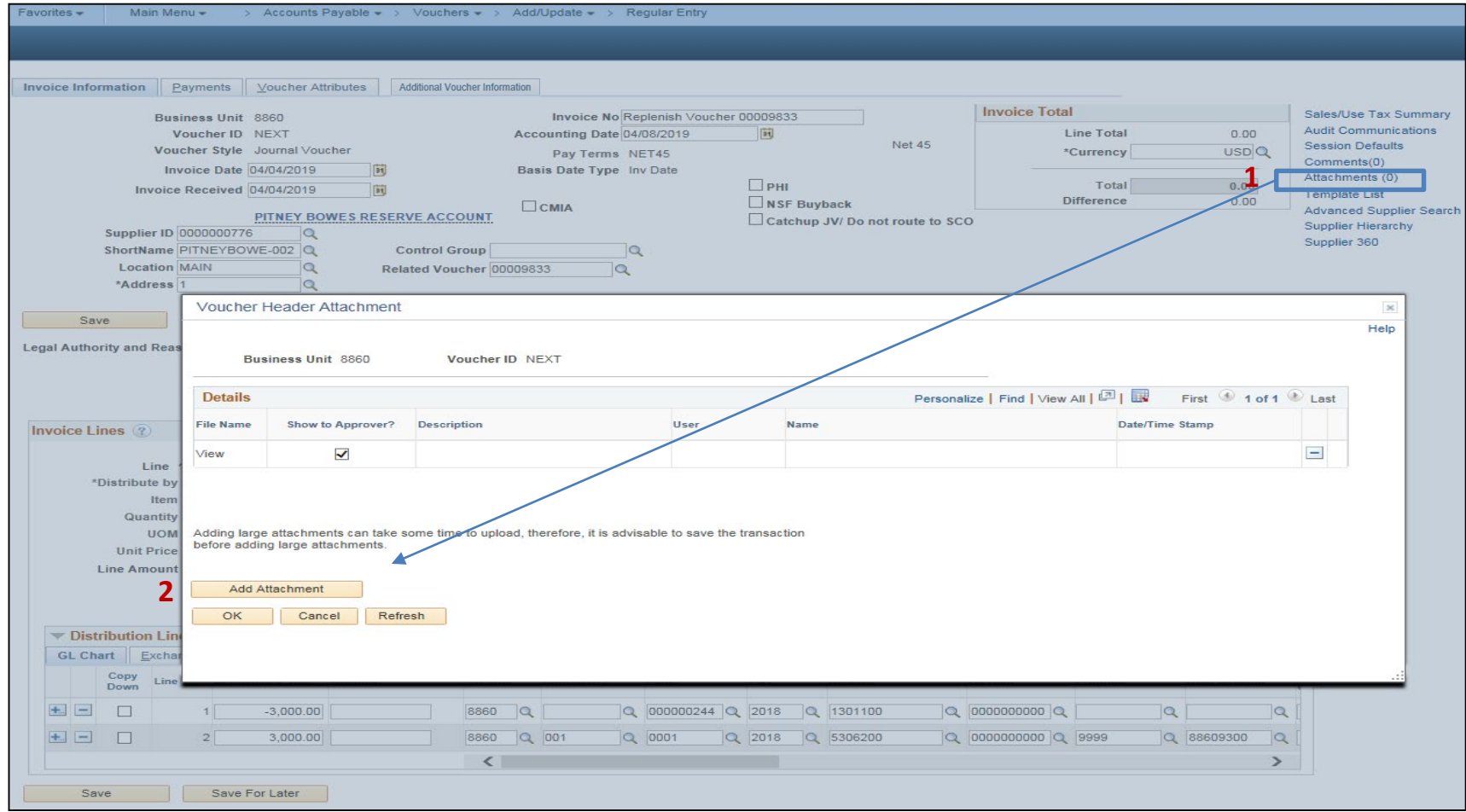

Attach a scanned copy of the issued check, check request, and any supporting documentation to the JV.

- Click "**Browse…**" and attach scanned copies of the ORF documents. Click "**Upload**"
- Enter a brief description of the attachment in the "**Description**" field
- Click "**OK**"

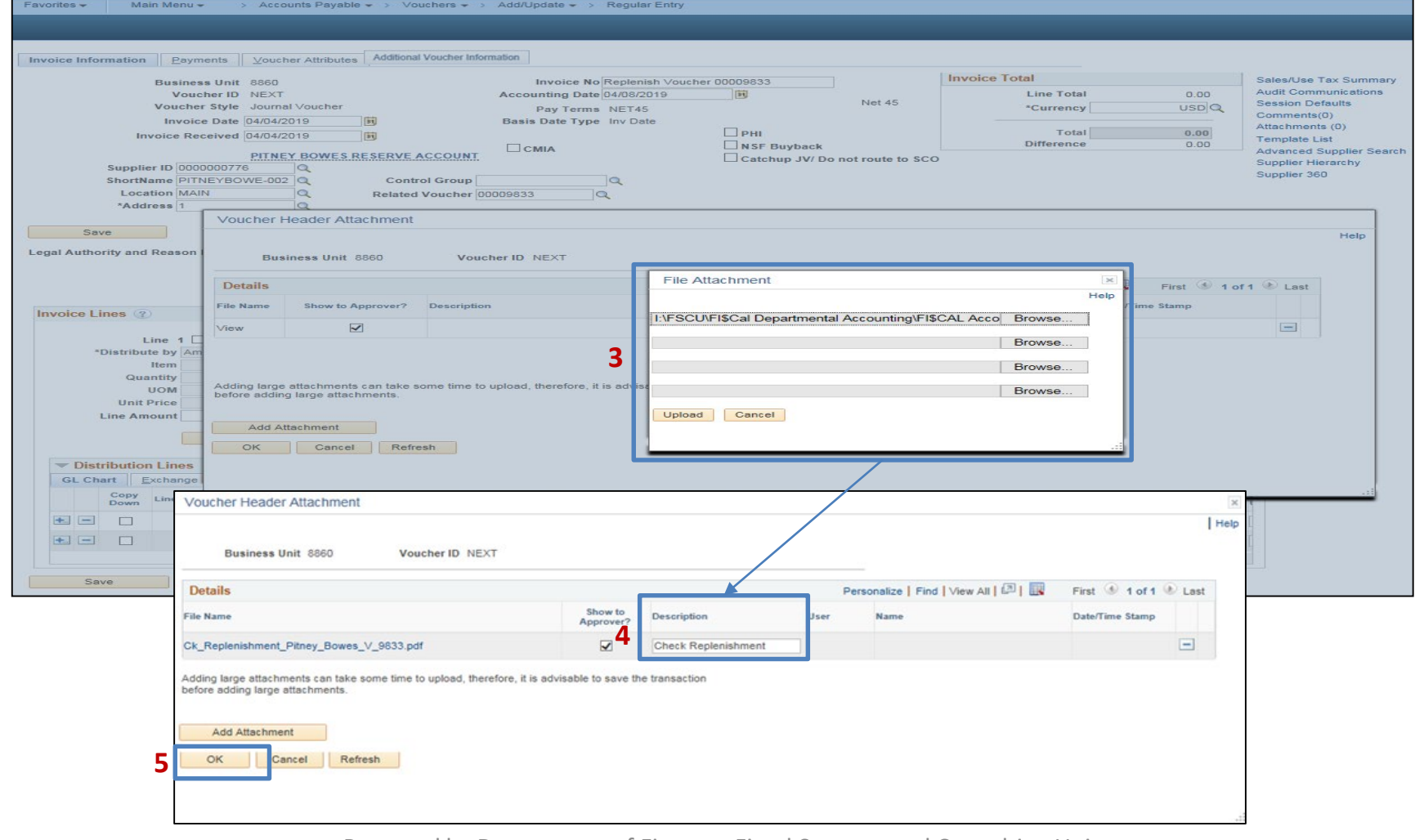

Save the JV by clicking the **Save** button.

Once the voucher has been saved, it will go through Budget Check and then sent to workflow for approval. The voucher will go through department level and SCO approval before replenishment can be processed.

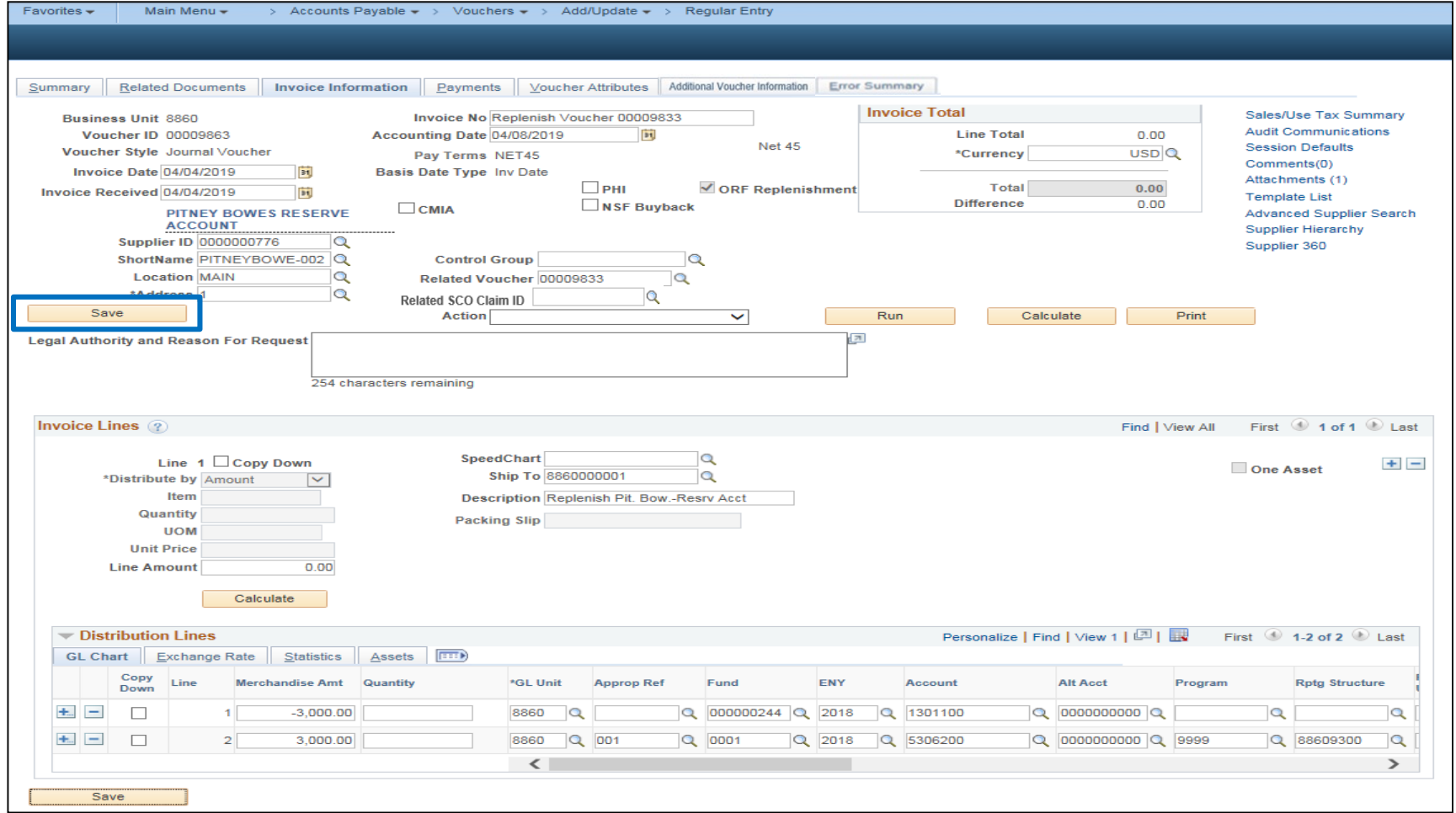

Once the JV is saved, an "ORF Replenishment" checkbox will appear indicating that this JV is an ORF replenishment.

## Optional Step:

**1** - Hand write the Voucher ID and Accounting Date on the check copy for reference

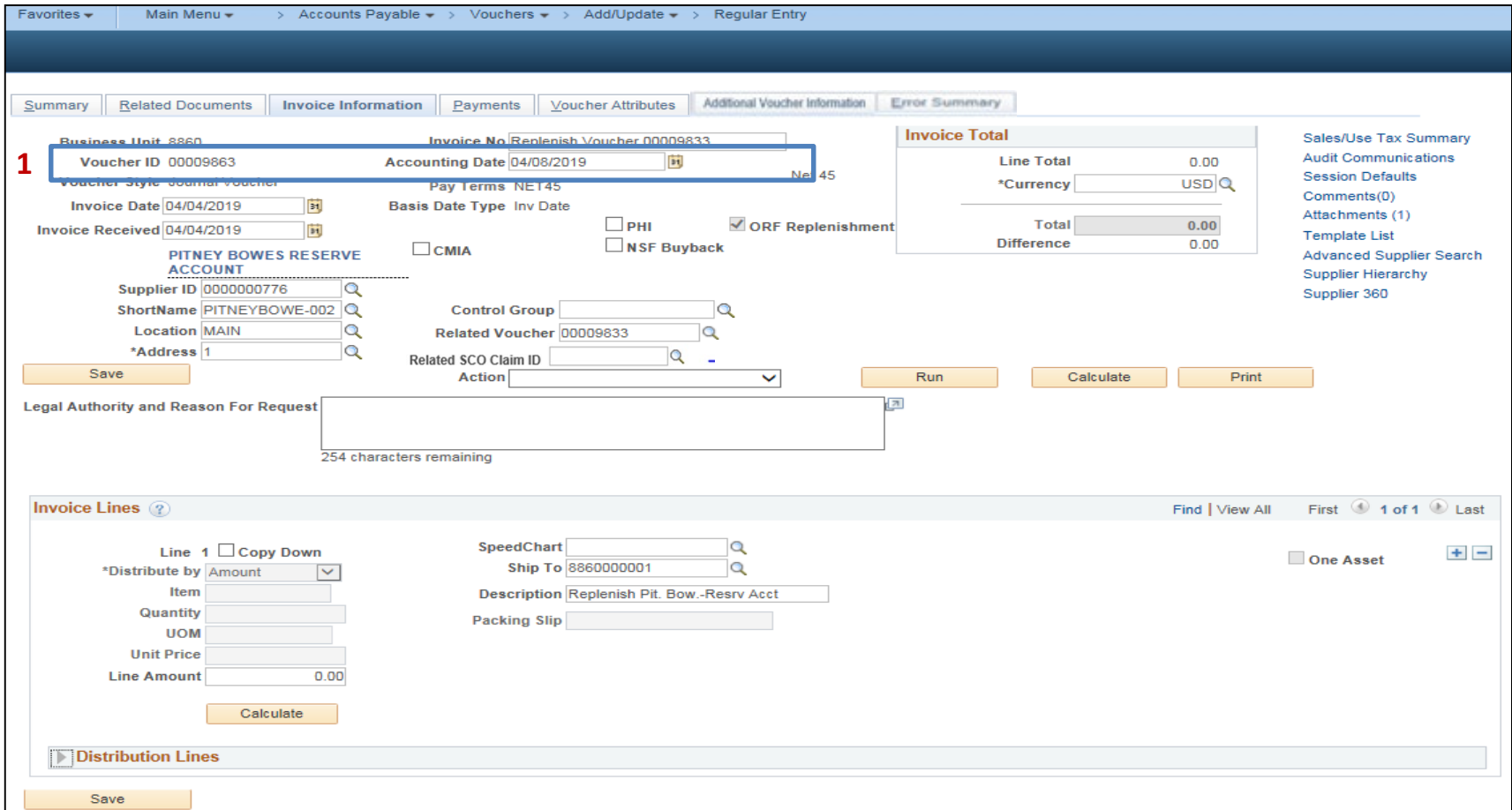

After the JV has been saved and submitted for approval it will show up on the AP Approver's workflow. Once the AP Approver reviews and approves the JV, it will be sent to SCO for review and approval.

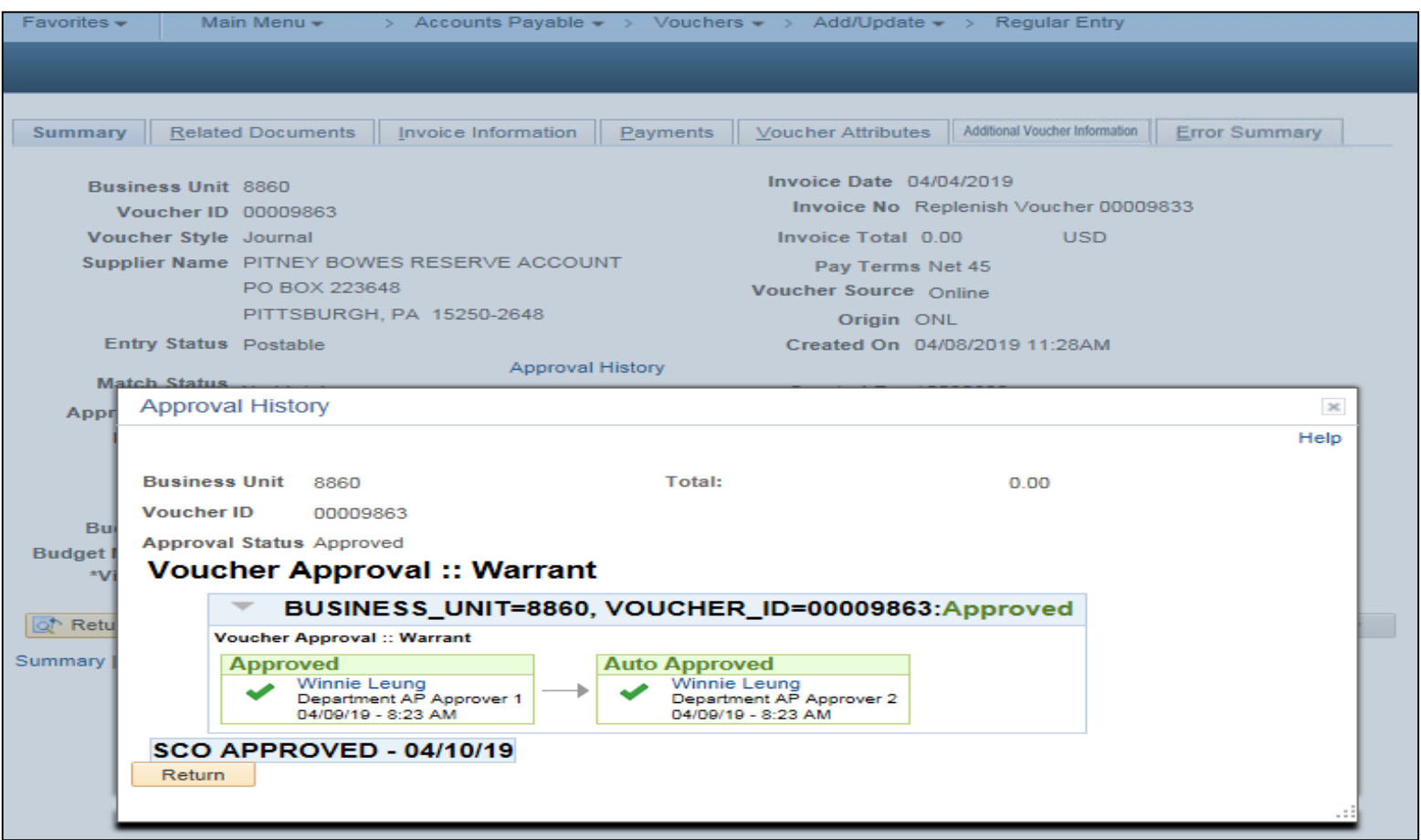

After SCO approves the JV and it is posted, you can review/validate the accounting entries:

- **1**  Navigate to Accounts Payable > Vouchers > Add/Update > Regular Entry and search for the JV using the Find an Existing Value tab function
- **2**  In the **Summary** tab, click the **View Related** drop down list and select "**Accounting Entries Inquiry**"
- **3**  Click **Go**

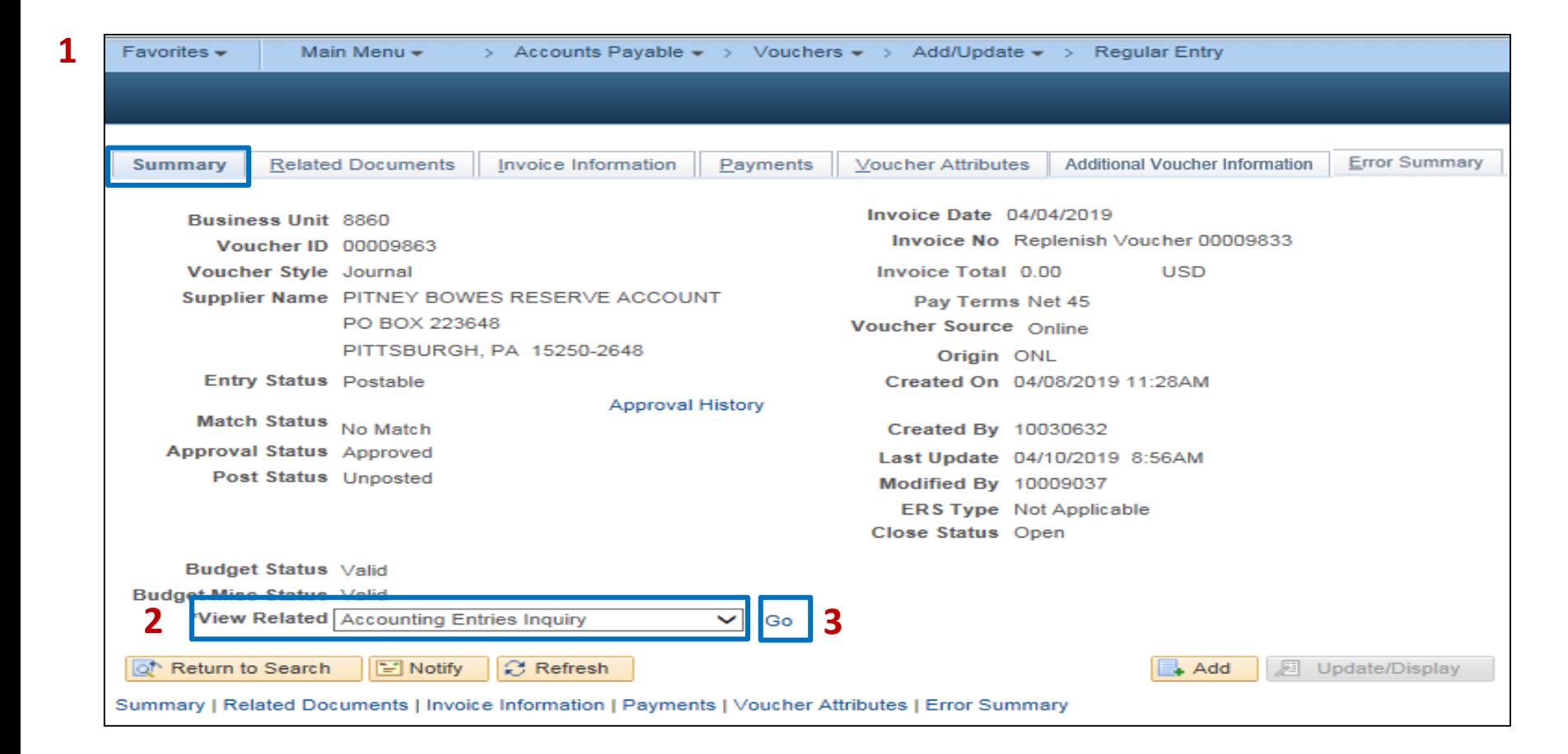

You will now be taken to the Voucher Accounting Entries window. Click the "Show All Columns" icon reveal all the data/chart field values.

From this screen, you will be able to review/validate all chartfields information such as the amount, ledger, budget status, accounting date, appropriation reference, fund, account, program, etc.

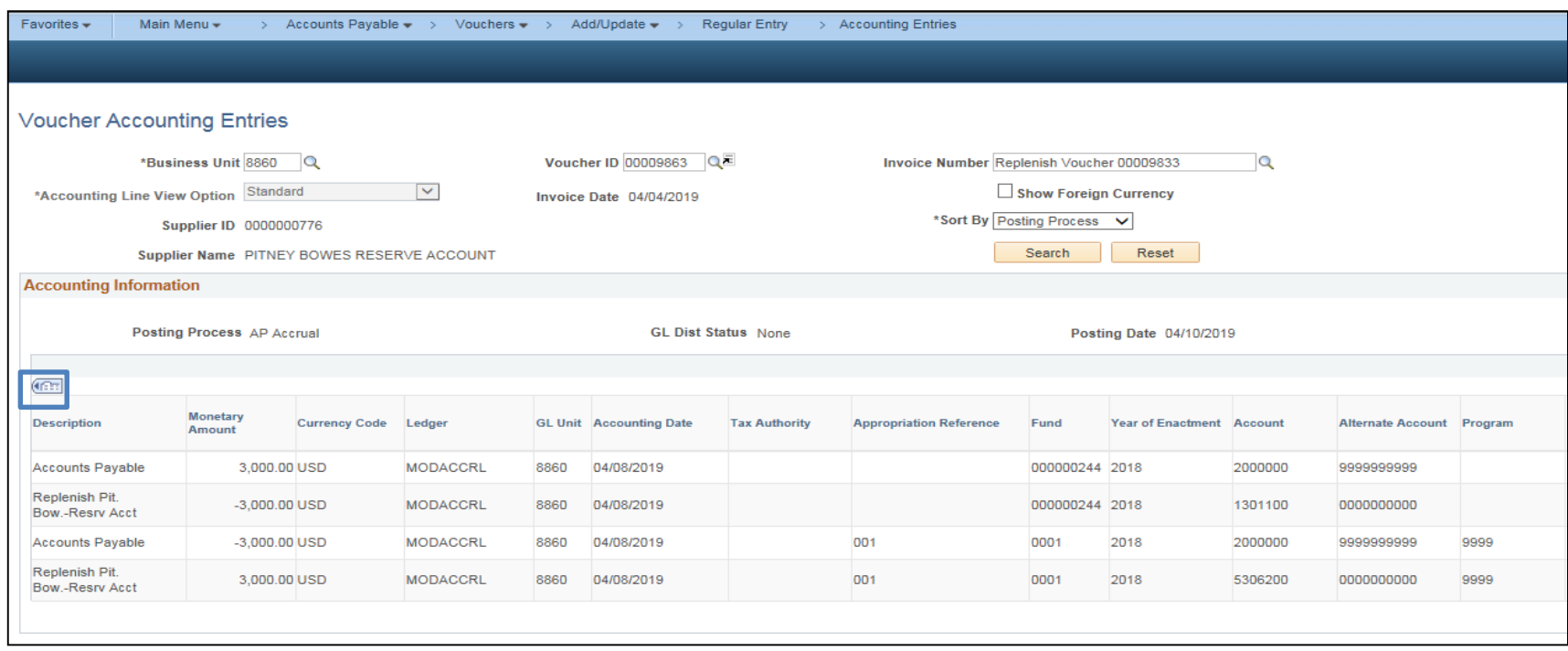